### **INSTALACIÓN IMPRESORA EPSON-TM T20**

**1.** Para descargar el driver, ingrese al siguiente link [www.cxr.com.co/SAC/](http://www.cxr.com.co/SAC/)

 $\leftarrow$   $\rightarrow$  C  $\circ$  O No es seguro  $\circ$  www.cxr.com.co/SAC/

# **Index of /SAC**

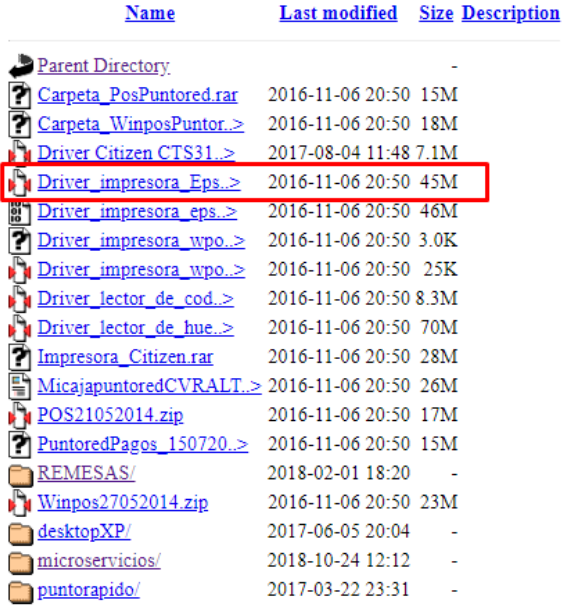

#### **2.** Clic en descargas y ejecutar el Driver

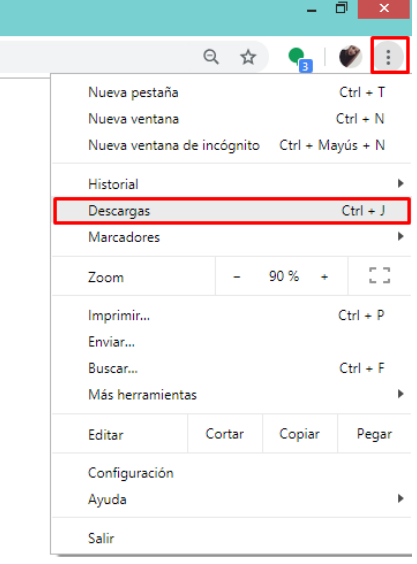

**3.** Ejecutar el driver **(**clic sobre el ejecutable **APD\_417B\_T20.exe).**

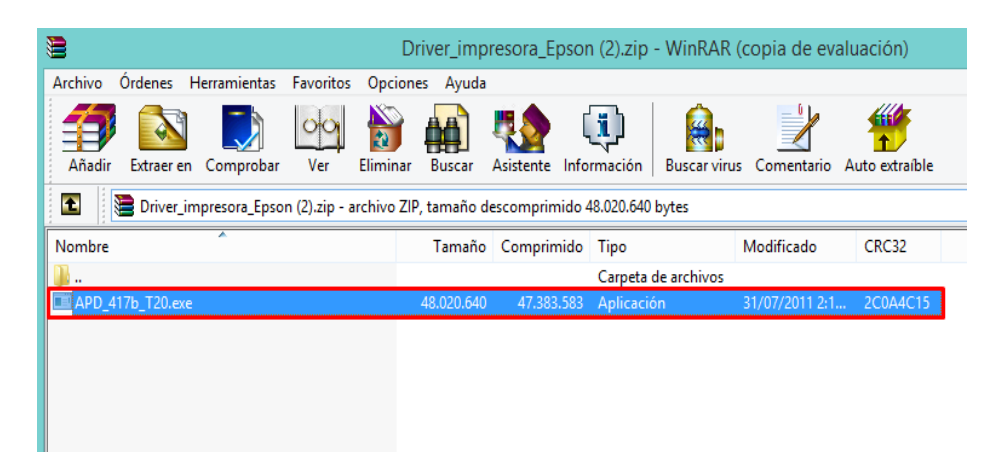

**4.** Seleccionar custom, luego next

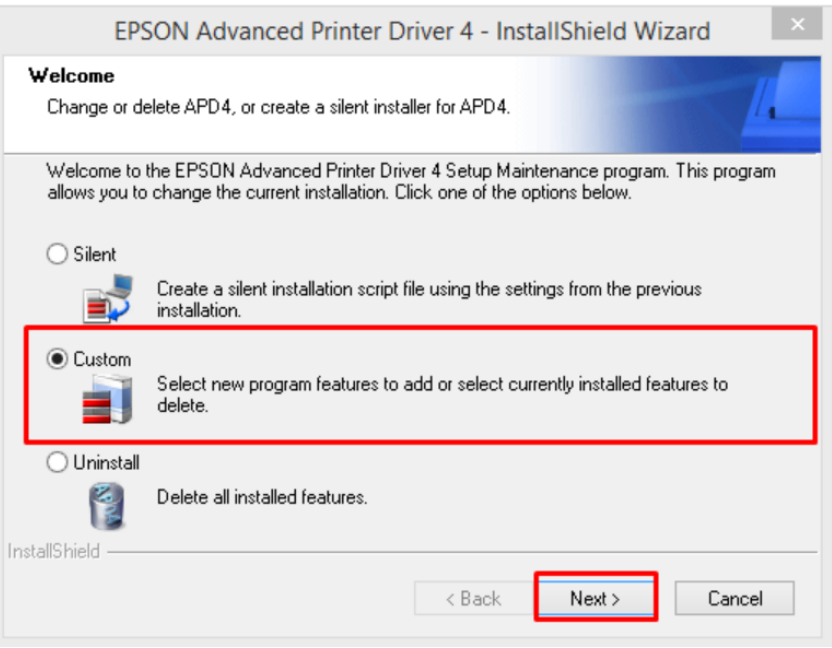

**5.** Clic Add

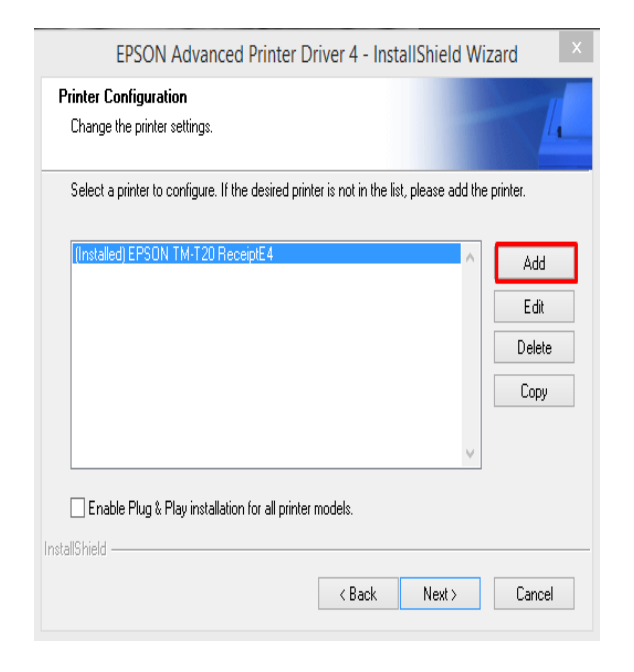

**6.** Seleccione EPSON TM-T20 Receipt -English

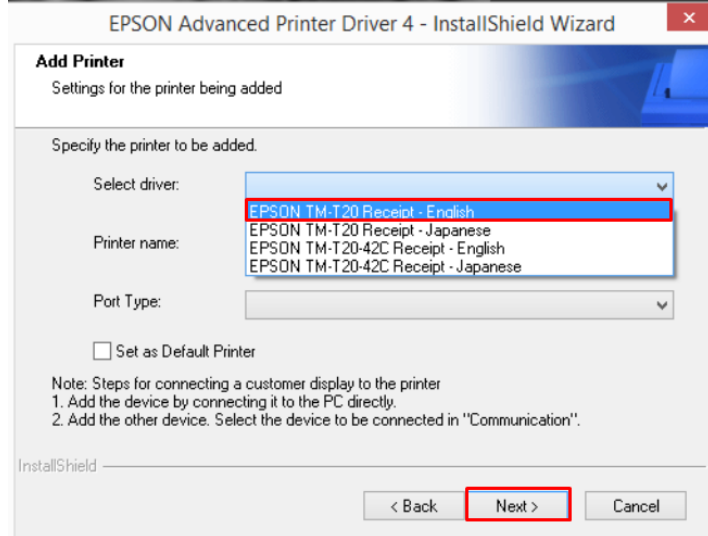

## **7.** Seleccione EPSON TM-T20, luego next

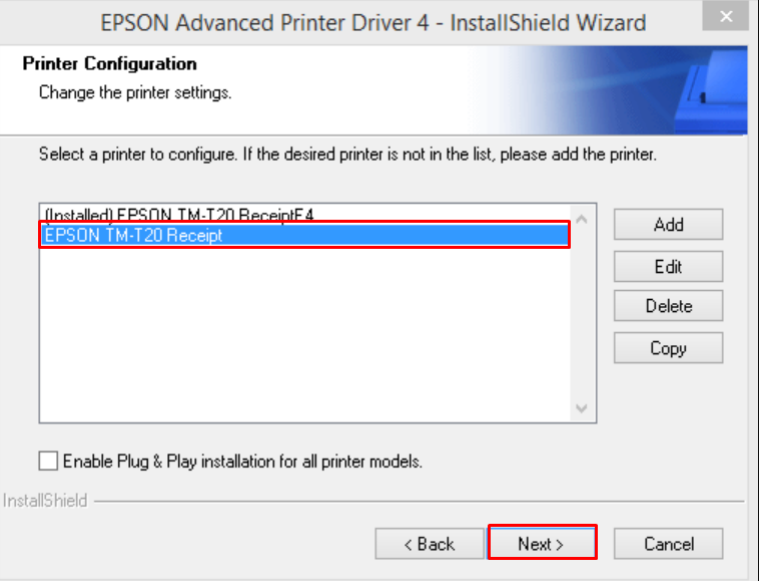

## **8. Clic en Next**

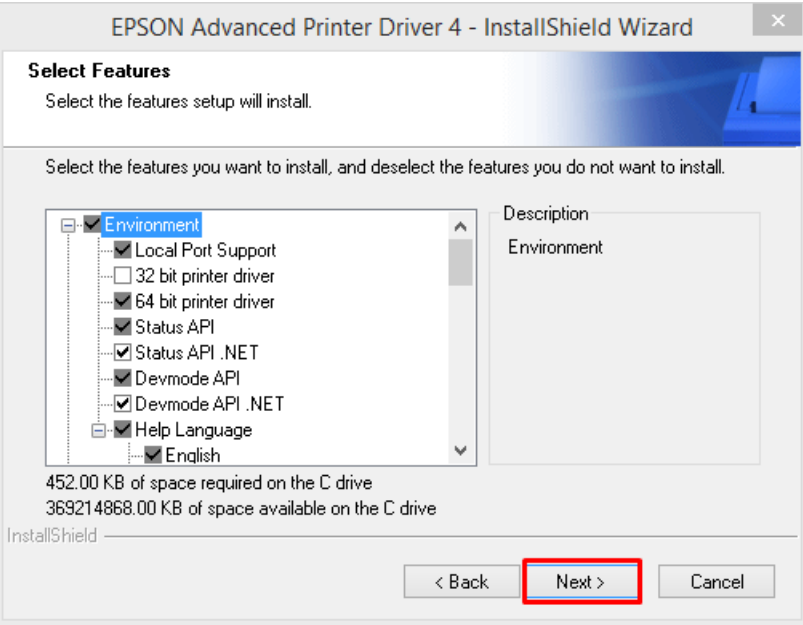

#### **9. Clic en finish**

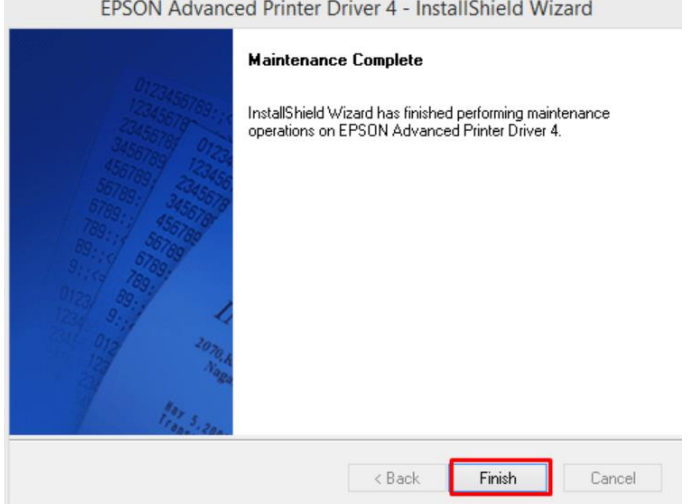

**VERIFIQUE SI QUEDO INSTALADA Y CONFIGURE LAS MARGENES**

**1.** Ingrese a panel de control  $\rightarrow$  Hardware y Sonido  $\rightarrow$  Ver dispositivos e impresoras

![](_page_4_Picture_4.jpeg)

**2.** Clic derecho sobre la impresora EPSON → Propiedades de impresora → Seleccione

![](_page_5_Picture_1.jpeg)

**3.** Clic en preferencias  $\rightarrow$  Layout  $\rightarrow$  Dejar la margen como se muestra en la imagen.

![](_page_5_Picture_59.jpeg)

**4.** Verifique que la impresora se encuentre en puerto USB000, Como se muestra en la imagen.

![](_page_6_Picture_52.jpeg)

**TENER EN CUENTA:** Si usted cuenta con seguridad microservicios, recuerde que la impresora cambia de nombre a wposs.

Para cambiar el nombre de la impresora, clic derecho sobre la impresora. Opción propiedades de la impresora, en el campo nombre asignar ''wposs''

![](_page_6_Picture_4.jpeg)